# **BRUK AV NOTAUSCORE OG NOTAUMATIC**

Av Tore, Jan Henning og Audun

Inspirert av et dokument skrevet av australieren Artur Uzieblo.

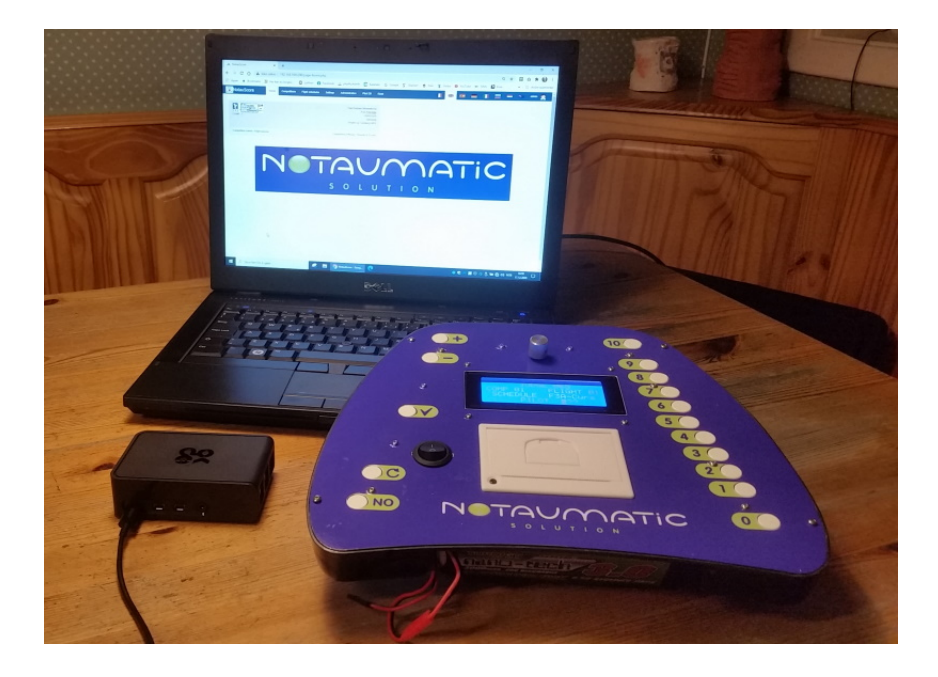

# Dokumentversjon: 20231120\_BrukAvNotauscore

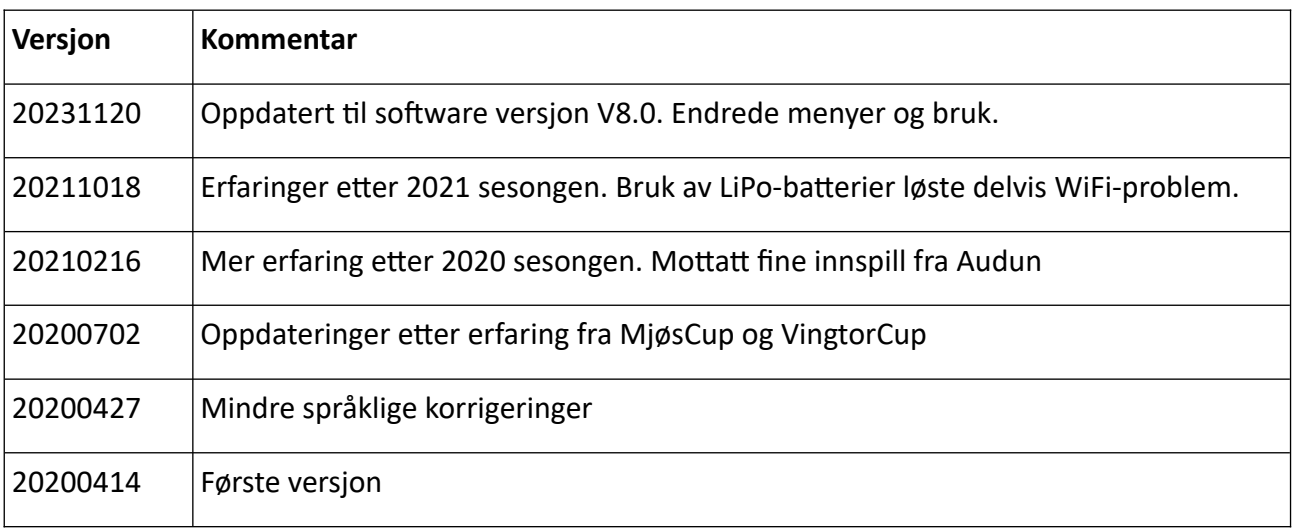

# **INNHOLD**

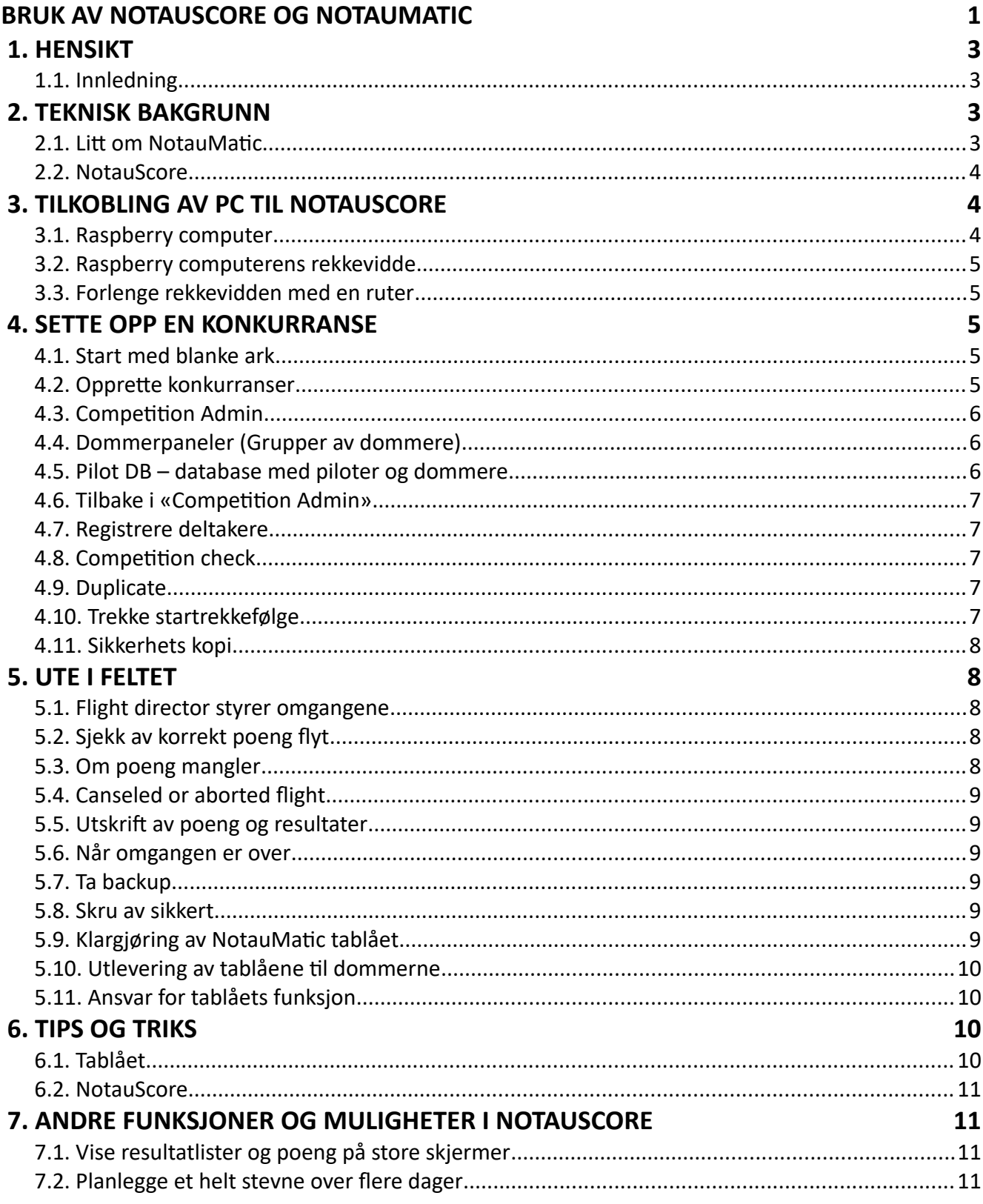

#### **1. HENSIKT**

#### <span id="page-2-1"></span> *1.1. Innledning*

- a) Hensikten med dette dokumentet er å oppsummere den beste måten å sette opp og stille inn NotauScore og NotauMatic systemet for lokale konkurranser i Norge. Selv om systemet er fleksibelt, er det en anbefalt metode for å raskt sette opp systemet. Ved å følge denne manualen, kan mye tid spares ute på flyfeltet. Oppdatering av teksten vil komme etterhvert som vi lærer systemet bedre å kjenne.
- b) Kapittel 2 TEKNISK BAKGRUNN kan virke komplisert og det er sant at man må faktisk være litt nerd for å forstå alt. Systemet er komplekst og forholdsvis komplisert å sette seg inn i. Heldigvis kan man hoppe lett over det mest tekniske og heller gå rett til bruken av NotauScore programmet (Kapittel 3).
- c) For mer informasjon om systemet henvises til<http://www.notaumatic.f3a.fr/>

#### **2. TEKNISK BAKGRUNN**

#### <span id="page-2-0"></span> *2.1. Litt om NotauMatic*

- a) NotauMatic er betegnelsen på et bryter-tablå, på størrelse med en tallerken, som hver dommer benytter for å registrere sine poeng.
- b) Hvert tablå drives av et to cellers LiPo batteri (7.4 volt 3000 mAh). Batteriet kan lades og balanseres med vanlige ladere for modellfly. Erfaring viser at batteriet varer en hel stevnedag.
- c) På tablået er det montert et sett med trykknapper merket fra 0 til 10. I tillegg er det en knapp for «Ikke observert» (Merket NO). Halve poeng gis ved å dobbelklikke på en av knappene fra 0 til 9. Man kan også benytte to knapper merket + (pluss) og – (minus) og alt som trykkes på blir lest opp som tale i en medfølgende ørepropp.
- d) Ved å trykke på knappen «Validate» (Merket med en hake) bekrefter dommeren denne manøverens poeng, og neste flymanøver leses opp i øreproppen. Dermed er alt klart for neste øvelse.
- e) Poengene som gis, vises i et lite firelinjers display på fronten samtidig som det blir lest opp i øreproppen.
- f) I øverste del av tablået sitter en roterbar knapp. Med denne kan man bevege seg opp og ned i manøverlisten og eventuelt endre poeng som er gitt feil eller utelatt. En markør blinker ved gjeldende øvelse.
- g) Det er to måter å registrere poeng på.
	- Ved hjelp av pluss og minus knappene. Tablået har 10 poeng som utgangspunkt.
	- Ved hjelp av knapper fra 0 til 10 og «Not observed» knappen.
	- Ved å dobbel klikke på en poeng-knapp, får man verdien av knappen pluss et halvt poeng.
- h) Når alle fly-manøvrene for piloten er fløyet, må dommeren bekrefte omgangens poeng med en nytt trykk på «Validate»-knappen. Før bekreftelse er det, om behov, mulig å benytte rulleknappen og 0 til 10 -knappene for korrigering av gitt poeng.
- i) Etter flukten skrives resultatet ut på papir ved hjelp av en innebygget termo skriver. Tablået lagrer også alle poeng på et minnekort. I tillegg sender tablået poeng fortløpende via WiFi til dommer-programmet, slik at stevneledelsen kan følge med på at systemet fungerer og ta action dersom poeng uteblir.

Tablået fortsetter å fungere dersom det blir tomt for papir.

 j) Det termiske papiret heter Termorull Bisfenolfri 57x30x8Mn 10M og kan kjøpes i esker på 20. Eksempel på utsalgssted er www.tonerweb.no. Søk etter varenummer 165941.

# <span id="page-3-1"></span> *2.2. NotauScore*

- a) NotauScore er betegnelsen på programvaren for handtering og utregning av poeng som mottas fra dommernes tablåer.
- b) Programvaren er spesielt laget for å kjøre på en Raspberry computer. En Raspberry computer er en såkalt «Single board computer» og er liten i fysisk størrelse (Ca. 9 x 6 x 3 cm). Selve computeren er vanlig hyllevare i elektronikk butikker i Norge som Elkjøp, Power og Kjell (Pris i området kr 800,- til 1000,-).
- c) Computeren kjøres på en ekstern 5 volt strømforsyning (MicroUSB) f. eks. en moderne mobillader, USB power bank eller bilbatteri via en omformer. Computeren har mange inn og utganger som HDMI, USB og Ethernet. I tillegg fungerer den som et tilgangpunkt for WiFi (Hot spot).
- d) Siden computeren er en fullverdig datamaskin, anbefales det at den også skrus av på riktig måte før strømmen kobles fra. På Administrator siden i NotauScore programmet er det en egen knapp å trykke på for å ta Raspberry computeren ned. Etter at knappen er trykket, vent til den grønne led lampen slutter å blinke før strømmen tas.
- e) Når det gjelder Raspberry computeren og tablåene NLF/modellflyseksjonen har anskaffet, er all software installert og klar til bruk. Men programutviklerne kommer stadig med nye oppdateringer og forbedringer, så behov for å gjøre nye installasjoner er tilstede.
- f) Den enkleste måten å installere NotauScore på er å laste ned «SD card image» fra <http://www.notaumatic.f3a.fr/>. Pakk filen ut og så benytte Win32DiskImager til å kopiere disk image til et micro SD minnekort. Velg et raskt minnekort på 32 GB.
- g) Før en eventuell oppdatering utføres, bør det gjøres en backup av flyprogram og pilotdatabasen.
- h) Programvaren (NotauScore) er gratis tilgjengelig på hjemmesiden nevnt over. Etter installasjon får man kontakt med Raspberry computeren via WiFi og NotauScore programmet åpnes i nettleseren på en vanlig PC (Mac eller Windows). Programmet kan på samme måte også åpnes i nettleseren på en mobil eller et nettbrett. Ingen installasjon er nødvendig på PC'n.

# **3. TILKOBLING AV PC TIL NOTAUSCORE**

# <span id="page-3-0"></span> *3.1. Raspberry computer*

- a) Koble strøm til Raspberry computeren og vent ca. et minutt.
- b) På PC'n, åpne listen over WiFi tilkoplinger og velg «ffam-notaumatic» (SSID). Trykk «Koble til» og angi passordet «citamuaton».
- c) Åpne nettleseren (Chrome) og skriv følgende adresse i adresselinjen: «192.168.100.200». Hovedsiden til NotauScore programmet vises på skjermen.
- d) Hovedsiden er skjermen som deltakere og publikum eventuelt gis tilgang til. Her kan en følge med på poengene som gis og se resultatlister.
- e) Ved å logge seg inn videre, får stevneledelsen tilgang til flere valg og verktøy til bruk for å sette opp og vedlikeholde konkurransen. Trykk på Login oppe til høyre, og oppgi følgende login informasjon: ID er 'admin' og passordet er '[Ff@m2017?](mailto:Ff@m2017)'. Etter at du er logget inn får du flere meny-valg øverst på siden.

#### *3.2. Raspberry computerens rekkevidde*

- <span id="page-4-3"></span> a) Raspberry computeren anslås å ha en rekkevidde på ca 30 meter. Computeren bør derfor ikke plasseres så veldig langt unna dommerne og deres tablåer. En plassering midt i mellom dommerne og administratorens PC er ideell.
- b) Deltakere og andre kan gis tilgang til stevnets resultater ved bruk av sine egne mobiltelefoner. Men computeren kan få problemer dersom for mange logger seg på samtidig noe som kan gi feil i overføring av data.

#### *3.3. Forlenge rekkevidden med en ruter*

- <span id="page-4-2"></span> a) For å forbedre rekkevidden, kan en WiFi ruter tilkobles Raspberry computeren via en LAN kabel. Det finnes en egen beskrivelse av den grunnleggende innstilling av ruteren. Sjekk eventuelt «Router Setup» på nettsiden «notaumatic.f3a.fr». Ruteren som ligger sammen med tablåene i bagen er ferdig oppsatt og behøver ikke endres.
- b) Koble en LAN kabel til hvilken som helst av de fire gule LAN inngangene på ruteren. Koble den andre enden til Raspberry enheten.
- c) Etter at ruteren er tilkoblet strøm vil den dukke opp i Pc's oversikt over nettverk med navnet «Notaumatic-router». Velg denne og koble til.
- d) Åpne nettleseren og skriv inn adressen 192.168.200.200 og NotauScore's startside vises og man kan så logge inn som beskrevet over.

#### **4. SETTE OPP EN KONKURRANSE**

#### <span id="page-4-1"></span> *4.1. Start med blanke ark*

- a) Før man gjør klart for et nytt stevne med stevnets flyprogram, piloter og dommere, er det smart å slette tidligere konkurranser først. Fint å starte med blanke ark.
- b) Om du ønsker å beholde tidligere konkurranser, kan en full backup gjøres fra «Administration» menyen og knappen «Backup data» under Actions rubikken. Systemet genererer fire filer som kan lastes ned til din egen PC ved å klikke på de. Lagre filene på et sikkert sted. Backup filer kan lastes tilbake senere.
- c) For å få tillatelse til å slette konkurranser med alle tilhørende data, må man gjøre en midlertidig endring i innstillingene.

• Gå til «Settings» under «Administration» menyen og marker «MODE\_MAINTENANCE» linjen og trykk «Edit».

Skriv «ON» med store bokstaver i «Value» feltet og trykk «Enter» knappen.

- Gå så til «Administration» menyen og trykk på knappen merket «ALL competitions data deletion». Trykk så Ok tre ganger på meldingene som kommer.
- d) I «Settings» menyen kan også «Def-con» settes til «NOR» og «Nat-org» til «FAI». Dette vil rydde litt opp i uønskede logoer på utskriftene.

#### <span id="page-4-0"></span> *4.2. Opprette konkurranser*

- a) Du oppretter en konkurranse under «Competitions» menyen øverst.
- b) Her trykker du «New» og gir konkurransen et beskrivende navn i første linje i skjemaet som dukker opp. Velg så «CF» fra listen over «Competition type». Velg «F3A» som «Type» (Andre klasser kan gjøres tilgjengelig). I «Category» velg «F3A Inter».
- c) Skriv så inn sted og arrangørklubb. I feltet «Number of flights for preliminary» angis antall omganger for innledende flukter. Velg så rett fly-program for de innledende rundene. Gjenta det samme for eventuelt semifinale og finaleomganger. Angi start og sluttdato og om TBL skal

benyttes under utregningen. For F3A gjelder for tiden «Old normalization». Svar «No» på de neste spørsmålene og til slutt last opp din klubbs logo fil og trykk «Create».

- d) Hver konkurranseklasse får hvert sitt unike Id nummer og alle konkurranser som opprettes vises på «Home» skjermen i sin egen firkantet info-rute med navn, dato og sted.
- e) Smart å gjøre oppsett av en konkurranse helt ferdig først. Denne kan senere dupliseres til en annen klasse.

# *4.3. Competition Admin*

- <span id="page-5-2"></span> a) Gå til «Home» menyen og klikk på «Competition Admin» linken til venstre i konkurransens info-rute. Start med å utvide «Flights» ruten med knappen «+Click to expand». Her skal du kun kontrollere at rett antall omganger er listet opp.
- b)Det neste som skal registreres er jury, dommerpaneler, dommere og til slutt deltakere. Registrering av jury er valgfritt og kan utelates nå.

# <span id="page-5-1"></span> *4.4. Dommerpaneler (Grupper av dommere)*

- a) NotauScore har lagt opp til bruk av flere dommerpaneler (Grupper av dommere) og slike paneler må defineres før det er mulig å registrere dommere. Det anbefales å opprette et dommerpanel for hver planlagt omgang. Dette gjør det enklere å benytte forskjellige dommere pr. omgang samt å bytte en enkel dommer om noe uforutsett oppstår.
- b) **Viktig**! Dommernes navn fremkommer på pilotens poengskjema. I tillegg har NotauScore en god funksjon for å generere dommer-statistikk som er nyttig informasjon ved opplæring og utvikling av gode dommere. Det er derfor viktig at utøvende dommer alltid er registrert i systemet. Stevneleder bør ta ansvar her.
- c) Under «Judges panels» (+Click to expand) kan systemet allerede ha opprettet en dommer gruppe. Om ikke trykk «New» og gi gruppen et navn. Bruk gjerne omgangenes navn: Omg 1, Omg 2 osv.
- d) Angi også om det dreier seg om innledende-, semi- eller finale-omgang og trykk utenfor feltet for å lagre.
- e) Trykk så «New» og gjenta prosessen til alle dommer gruppene er opprettet.
- <span id="page-5-0"></span> *4.5. Pilot DB – database med piloter og dommere*
- a) NotauScore programmet har en egen liste over personer med bl.a. navn, land og klubb mm. Dette er en god ide. Istedenfor å registrere deltakere, dommere og jurymedlemmer flere ganger, kan opplysninger hentes fra denne listen.
- b) Nye dommere registreres ved å trykke på knappen «Choose from the database» istedenfor å trykke «New». Siden «Pilot DB» åpner seg og her kan en velge allerede registrerte dommere.
- c) Benytt søkefunksjonen for å finne rett person ved å sette markøren i søkefeltet og skrive en del av navnet. Velg så rett person fra listen og trykk «Copy to competition».
- d) Ofte er det piloter som benyttes som dommere i våre konkurranser. Eksisterer ikke dommerens navn i listen, bør vedkommende legges til i databasen. Sjekk stevnets påmeldingsliste.
- e) For å legge til en dommer, trykker en først på «Home» menyen og velger undermenyen «Pilot DB» fra «Administration» menyen. Her kan man trykke «New» og registrere den nye personen. Gi personen et unikt ID nummer, sjekk listen for neste ledige ID.
- f) Gi alle et relativt høyt ID-nummer (F.eks. fra 100 og oppover for F3A klassene, 200 og oppover for andre modellflyklasser).
- g) Som «Pilot class» kan en velge f.eks. «F3A» og som «Judge category» velges «National». Listen kan sorteres ved å trykke på kolonneoverskriftene.
- h) Når alle de nye personene er registrert kan en gå tilbake til «Competition Admin» via «Home» menyen.

#### <span id="page-6-4"></span> *4.6. Tilbake i «Competition Admin»*

- a) Tilbake i «Competition Admin» kan de nye dommerne legges til ved «Choose from the database» knappen. **Tips!** Benytt her den gode søkefunksjonen.
- b) Du har nå hentet dommere fra person-databasen og legg merke til at personenes «Id» nummer har fulgt med. Erfaring viser at det kan være smart å beholde dette Id nummeret for dommerne selv om det er fullt mulig å omnummerere dommere fra 1 og oppover. Dersom du velger å omnummerere, marker dommerne en etter en og trykk «Edit». Legg inn det dommernummer du velger.
- c) Ikke helt ferdig her. Alle dommerne må tildeles et dommerpanel. Velg en og en dommer og sett markøren i panel-feltet. Her huker du av for hvilket dommerpanel dommeren tilhører. Flere er mulig. Trykk utenfor feltet for å lagre.

#### <span id="page-6-3"></span> *4.7. Registrere deltakere*

- a) Nå er tiden inne for å legge inn alle deltakerne. Benytt samme metode med å hente deltakere fra «Pilot DB» databasen. Husk å benytte den gode søkefunksjonen.
- b) Sjekk databasen først for manglende personer og legg til de som mangler slik beskrevet over.
- c) Dersom du ikke planlegger å utstyre deltakere med fysiske startnummer på kroppen, anbefales å beholde ID-nummeret fra databasen. Dette nummeret vil så følge piloten gjennom fly-sesongen og vil være lett å huske for alle.

#### <span id="page-6-2"></span> *4.8. Competition check*

- a) Vi er nå nesten i mål med første konkurranse. Gjør en liten sjekk.
- b) Gå øverst på siden «Competition admidistration» og trykk på knappen «Competition check». Her kan vi få varsel om at det finnes omganger hvor det ikke er angitt et dommerpanel. Ekspander «Flights» ruten og sjekk at alle omganger har rett dommerpanel angitt. Korriger ved å sette markøren i panel-feltet og velg rett panel. Lagre ved å trykke utenfor.
- c) Ferdig her, gå til «Home».

# <span id="page-6-0"></span> *4.9. Duplicate*

- a) Et stevne består gjerne av flere klasser. For å legge til en ny klasse er det smart å benytte funksjonen Duplicate for å kopiere konkurransen vi akkurat har lagt inn.
- b) Denne funksjonen finner du ved å velge «Home» og «Competitions» menyen. Marker konkurransen du vil kopiere og trykk «Duplicate».
- c) Gi den nye konkurransen et beskrivende navn og velg rett flyprogram fra listen. Pass på at «Copy Pilots» ikke er huket av og trykk «Duplicate».
- d) Du kommer tilbake til «Home» siden og du ser den nye konkurransen lagt til. Trykk på denne konkurransens «Competition Admin» og sjekk og korriger antall omganger, dommerpaneler og dommere. Til slutt legger du til denne konkurransens deltakere.
- e) Denne nye konkurransen vil stå for seg selv og ikke være koblet til den forrige.

#### <span id="page-6-1"></span> *4.10.Trekke startrekkefølge*

 a) Trekke startrekkefølge i en konkurranse gjøres fra «Competition Admin» menyen i den aktuelle konkurransen. Alle deltakere bør være påmeldt før trekking utføres.

- b) Trykk på «Init Prelim orders». Systemet foreslår en offset for rullering av deltakere. Benytt gjerne foreslått offset (Antall deltakere delt på antall omganger). Dette vil generere en tilfeldig startrekkefølge for hver omgang.
- c) **Viktig!** For å tildele denne startrekkefølgen til konkurransen er det viktig å trykke på «Copy Orders to Flights» knappen.
- d) Liste med startrekkefølge og oversikt over dommere kan nå skrives ut ved å trykke på knappen «Prelim flight orders». Listen vises som en PDF fil. Se også side to i listen for oversikt over dommere per omgang. For å skrive ut PDF filen på papir, beveger du markøren opp øverst på siden og velger «skriver» symbolet som dukker opp.
- e) Gjenta duplisering og startrekkefølge lotteri for hver av konkurransene.

# <span id="page-7-3"></span> *4.11.Sikkerhets kopi*

- a) Ta nå en backup av hva du har gjort.
- b) Gjør dette fra «Administration» menyen og velg «Backup data» under «Actions» ruten.
- c) Last ned filene ved å klikke på hver av de og lagre de på et trygt sted.

# **5. UTE I FELTET**

# *5.1. Flight director styrer omgangene*

- <span id="page-7-2"></span>a) Det er klart for å sette den første omgangen som «Open».
- b) Fra «Home» siden, velg «Flight director» i valgt konkurranse. Før markøren over «Status» kolonnen for omgangen og klikk.
- c) Nå kan omgangen hukes av som «Open» og ved å gå tilbake til «Home» menyen vil nå konkurransen ha fått en grønn farge. Grønn farge angir at dette er gjeldende åpne konkurranse.
- <span id="page-7-1"></span>d) Etter at alle flyginger er utført i omgangen, skal «status» settes til «Compleated».

# *5.2. Sjekk av korrekt poeng flyt*

- a) NotauScore har en flott funksjon for å følge med på om poeng fra dommerne kommer inn til Raspberry computeren.
- b) Gå til stevnets «Flight director» meny og rull ned til «Notaumatic Check». Denne ruten oppdaterer seg selv hvert 5 sekund. Når poeng begynner å komme vises antall poeng mottatt fra hver dommer. Hvit bakgrunn betyr ingen eller kun noen poeng mottatt, gul farge betyr at karakteren 10 er gitt for en manøver og lilla farge at NULL er gitt (sjekk med dommeren for mulig feil). Grønn farge tilsier at alle poeng dommeren har gitt er mottatt. Alt Ok!

# *5.3. Om poeng mangler*

- <span id="page-7-0"></span> a) Om det mangler poeng fra en dommer, kan det være raskere å taste disse inn manuelt enn å forsøke å overføre på nytt.
- b) Gjør en høflig henvendelse til dommeren og sjekk hans tablå. Vi trenger alle å lære av feil som oppstår.
- c) Fremdeles i «Flight director» menyen og «notaumatic check» kan du helt til høyre for gjeldende pilot klikke på et redigerings symbol og åpne et registreringsskjema for manuell inntasting/korrigering av poeng. Registreringsskjema åpner i en ny fane i nettleseren.
- d) Bruk tabulator tasen for å bevege deg fra rute til rute. Bruk Shift Tab for å gå tilbake en rute.
- e) Steng fanen oppe i nettleservinduet når ferdig.

 f) **Viktig**! Trykk «Update prelimitere results» tilbake i «Flight Director» fanen for å oppdatere systemet.

# *5.4. Canseled or aborted flight*

<span id="page-8-5"></span> a) I «Flight director» menyen og «Notaumatic Check» er det en rød kolonne med et kryss som symbol utenfor hver pilot. Blir en flukt avbrutt midt i en omgang, vil et trykk på denne knappen sette resten av fluktens poeng til null for piloten.

# *5.5. Utskrift av poeng og resultater*

- <span id="page-8-4"></span> a) Utskrift av pilotens poengskjema kan nå gjøres fra «Flight Director» siden. Start med å trykke «Recalculate Preliminary» knappen.
- b) Helt til venstre utenfor pilotens navn, er et lite symbol for utskrift. Igjen åpnes en PDF og siden kan skrives ut ved å flytte markøren øverst på siden og trykke på skriver-symbolet.
- c) Det finnes en annen side spesielt beregnet på utskrift av pilotenes poengskjema og resultater. Siden heter «Results & Scores» som du finner til høyre under «Home» menyen for den aktuelle konkurransen.
- d) Start her med å trykke blå knapp under «Recalculate». Knappen til høyre gir tilgang til resultatlister.
- e) I gul rute merket «Competition monitoring» trykkes det på grønn knapp merket «Flight scores». Dette åpner en ny side med muligheter for forhåndsvisning eller utskrift av den enkelte pilots poengskjema.

# *5.6. Når omgangen er over*

- <span id="page-8-3"></span> a) Når omgangen er over er det normalt å endre status for omgangen til «Compleated». Betydning av de forskjellige status innstillingene er:
	- Closed. Normal status. Ingen kan gi eller endre poeng.
	- Open. NotauMatic kan sende poeng. Administrator kan gi og endre poeng.
	- Compleated. Ingen poeng kan gis eller endres. Resultatlister kan genereres.
	- In Progress. Administrator kan gi/endre poeng.

# *5.7. Ta backup*

<span id="page-8-2"></span> a) Ta gjerne en backup etter hver avsluttet omgang. Gjør dette fra «Administration» menyen og trykk på «Backup data» knappen i «Actions» ruten. Lagre filene på PC'n ved å trykke på de.

# *5.8. Skru av sikkert*

<span id="page-8-1"></span> a) Skru Raspberry computeren av for dagen ved å trykke på «Raspberry shutdown» knappen under «Administration» menyen.

# *5.9. Klargjøring av NotauMatic tablået*

- <span id="page-8-0"></span> a) Dette dokumentet dykker ikke dypt ned i innstillingene og oppsett av dommer tablåene. En slik beskrivelse finnes på NotauScore's hjemmeside.
- b) Tablåene som NLF mottok våren 2020 er klargjort med følgende programmer i F3A kategorien. Dette er F3A Sport 11, F3A Nordic, F3A P og F samt Curare Cup.
- c) **Viktig!** Før et nytt stevne starter må tablåets innebygde minne slettes for tidligere lagrede resultater. Dette gjøres i tablåets «Maintenance» meny. For å komme til denne menyen, trykkes det tre lange trykk etter hverandre på vri-knappen. Første valget i menyen er «Erase all scores». Velg denne funksjonen ved å trykke ned en kort gang på vri-knappen. Tablået svarer med et «Ok». Et nytt langt trykk bringer en tilbake til startsiden.

#### *5.10. Utlevering av tablåene til dommerne*

- <span id="page-9-2"></span> a) NotauMatic tablåene er konstruert for å fungere selvstendig for seg selv. De er likevel avhengig av å kommunisere med Raspberry computeren. Denne må derfor være påslått og en konkurranse må være satt som «Open» for at videre betjening skal fungere.
- b) Utlevering av tablå til dommere kan være helt tilfeldig. Hver dommer må selv legge inn sitt eget dommernummer (Se punktet Pilot Db). Gjør dette ved å benytte vri-knappen øverst og flytt markøren til «JUDGE» feltet. Press knappen ned og tast inn eller vri til rett Id-nummer er valgt. Trykk «Valid» knappen (Merket med en hake) for å bekrefte.
- c) Informasjon om pågående klasse, fly-program, omgang og pilot hentes så automatisk fra Raspberry og NotauScore. Om nødvendig, bruk vri-knappen og manøvrer tilbake til pilotfeltet og trykk «Valid».
- d) Første fly-manøver leses opp i dommerens ørepropp. Ønsker dommeren å få gjentatt opplesningen, kan knappen «Repeat» benyttes (Merket med en sirkelformet pil).
- e) Dommeren gir poeng med nummer-tastene eventuelt med pluss og minus knappene. Et dobbeltrykk på en tall-tast gir et halvt poeng opp. Om nødvendig er det også mulig å trykke knappen NO (Not observed) nederst til venstre på tablået. Etter at dommeren bekrefter med «Valid» blir gitt poeng overført til NotauScore via WiFi og neste manøver leses opp.
- f) I det alle fluktens manøvre har fått poeng, må dommeren nok en gang bekrefte med «Valid» knappen og pilotens poeng blir skrevet ut på tablåets innebygde printer. Før det trykkes «Valid», har dommeren mulighet til å se over sine poeng og eventuelt korrigere disse. Vri knappen benyttes for navigering. Når klart, manøvrer ned til siste øvelse og bekreft med «Valid» knappen.
- g) Etter utskrift vil tablået automatisk på nytt spørre Raspberry computeren om data for neste pilot og på den måten gjøre tablået klar for neste deltaker.

# *5.11. Ansvar for tablåets funksjon*

- <span id="page-9-1"></span> a) Under stevnets gang, må dommerne påregnes et ansvar for kontroll av tablåene. Det er slik at tablåene ikke viser i klartekst pilotens, konkurransens eller dommerens navn. Alle disse viktige opplysningene vises og angis kun med id-nummer. Derfor er det viktig at pilotene oppgir sitt eget id-nummer før avgang og at dommerne har startlister og oversikt over dommere lett tilgjengelig under stevnets gang.
- b) Dommerne bør sjekke tablåene for at korrekt informasjon er satt før hver take off.
- c) Om Raspberry computeren stopper opp under en flukt er det ingen grunn til panikk fortsett å fly og gi poeng. Alle resultater lagres internt i tablået og skrives ut på papir etter flukten. Fra papirstrimmelen kan poeng tastes inn manuelt i dommerprogrammet når dette er oppe å kjører igjen. Det er også mulig å sende data på nytt til NotauScore (Tablåets «Maintenance» meny, lange trykk på «Vri knappen»).

# **6. TIPS OG TRIKS**

# *6.1. Tablået*

# <span id="page-9-0"></span>a) **Slette tidligere resultater**

Før et nytt stevne (ny helg) starter bør tablåets innebygde minne slettes for tidligere lagrede resultater. Dette gjøres i tablåets «Maintenance» meny. For å komme til denne menyen, trykkes det tre lange trykk etter hverandre på vri-knappen. Første valget i menyen er «Erase all scores». Velg denne funksjonen ved å trykke ned en kort gang på vri-knappen. Tablået svarer med et «Ok». Et nytt langt trykk bringer en tilbake til startsiden.

Unnlater man dette kan feilmeldinger vises i tablået som «Pilot already noted» eller «No next pilot».

# b) **Open og Next pilot må være satt**

For korrekt funksjon av tablået er det en forutsetning at en konkurranse er satt til «Open» og «Next pilot» er huket av i NotauScore programmet. «Next pilot» blir satt korrekt etter at «Copy order to flight» er utført men kan også settes manuelt.

# c) **Dommernummer er nøkkel og må settes manuelt**

Dommer må legge inn sitt eget dommernummer og trykke «Valid» (hake) før første flukt. Dermed blir informasjon om klasse, fly-program, omgang og pilot hentet automatisk fra Raspberry og NotauScore. Om nødvendig, bruk vri-knappen og manøvrer tilbake til pilotfeltet og trykk «Valid».

#### d) **Komme ut av poeng giving**

Er en inne i tablåets funksjon for poeng giving og ønsker å komme tilbake til hovedmenyen, må en først rulle med «vri-knappen» tilbake til fly-manøver nr 1. Hold så «-» (Minus knappen) inne i ca. tre sekunder.

#### e) **Myk omstart**

En «myk omstart» av panelet (istedenfor å skru tablået av og på) kan gjøres ved å holde «NO»-tasten nede samtidig som man gjør et langt trykk på «Repeat»-knappen.

#### *6.2. NotauScore*

# <span id="page-10-2"></span>a) **Endre startrekkefølge midlertidig**

Etter at en tilfeldig startrekkefølge er trukket i «Competition Admin» og knappen «Copy order to flight» er trykket, er det likevel mulig å manuelt endre startrekkefølge. Om en deltaker ikke har mulighet til å gjennomføre sin omgang nå, kan stevnelederen enkelt endre starten til sist i omgangen. Gjør dette ved å trykke to ganger på «Next pilot» utenfor piloten. Pilotens «Sequence» nummer vil så automatisk bli endret til sist i omgangen. Om to piloter får tillatelse til å bytte startrekkefølge midt i en omgang, er det dommerne som må utføre dette ved manuelt å endre pilot nummer på sine tablåer.

# b) **Canseled or aborted flight**

I «Flight director» menyen og «Notaumatic Check» er det en rød kolonne med et kryss som symbol utenfor hver pilot. Blir en flukt avbrutt midt i en omgang, vil et trykk på denne knappen sette resten av fluktens poeng til null for piloten.

# **7. ANDRE FUNKSJONER OG MULIGHETER I NOTAUSCORE**

# *7.1. Vise resultatlister og poeng på store skjermer*

- <span id="page-10-1"></span> a) Etter å ha logget inn i NotauScore vises en menylinje på toppen av skjermen. Valget helt til høyre heter «Kiosk» og her har en muligheter for via egne Raspberry enheter (eller andre PC'er) å vise diverse informasjon til publikum i sann tid på TV eller store PC skjermer.
- <span id="page-10-0"></span>b) Flere valg er mulig: Resultatliste, Neste pilot, Poeng for hver øvelse pluss mer.

# *7.2. Planlegge et helt stevne over flere dager*

 a) Nederst på siden under menyvalget «Competitions» er det en rute som heter «Competition Director» og en knapp som heter «Add first Comp». Inne her er det mulighet for å planlegge et helt stevne ved å tidsbestemme alle klasser og omganger. Er dette satt opp rett, vil programmet åpne og lukke de forskjellige stevnene automatisk gjennom hele helgen.